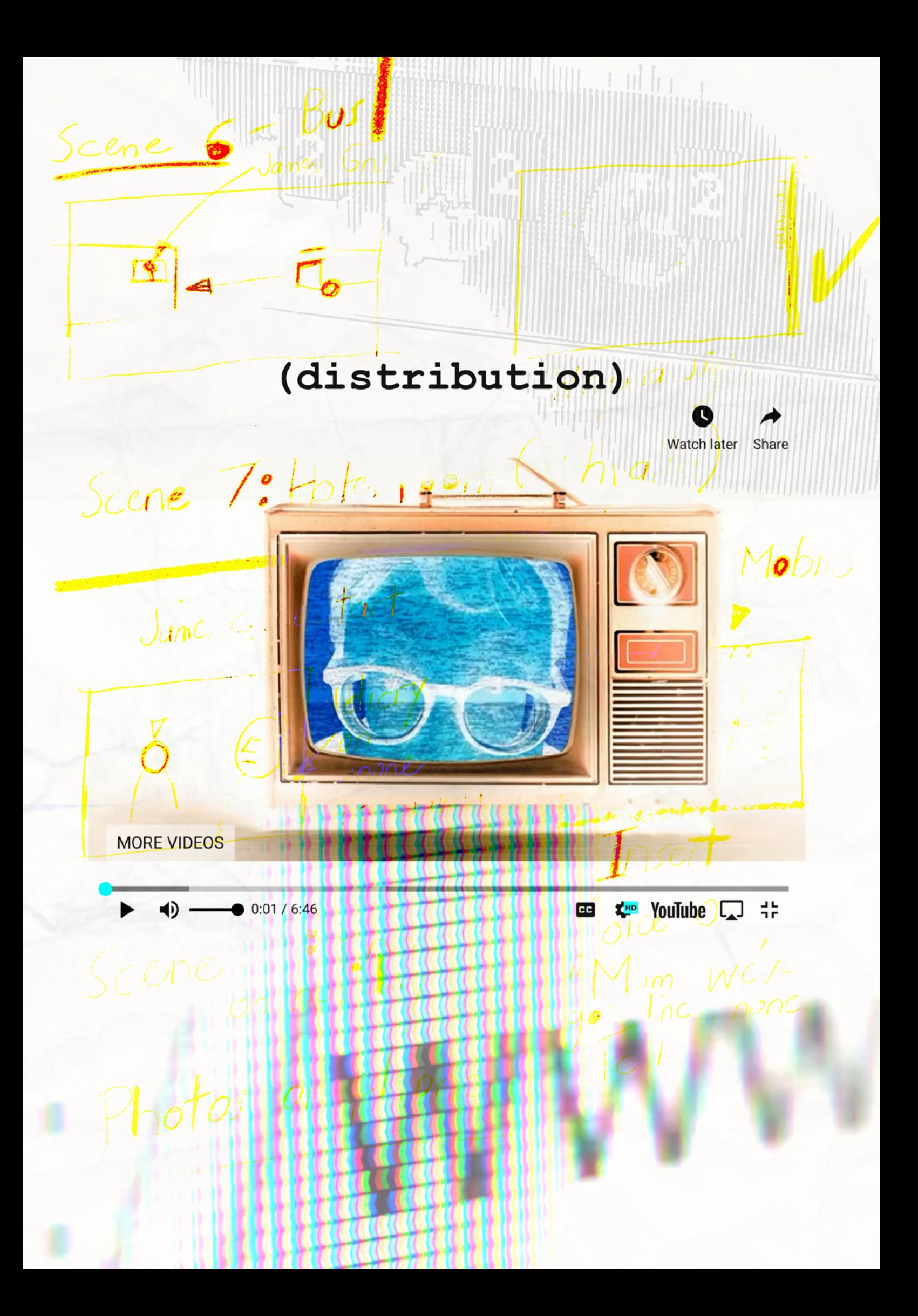

# **distribution**

Once you've got the final master of your film, it's time to show the world. It's rare that independent filmmakers have a sufficient budget for marketing or even have such a budget. There is a streaming service that has more subscribers than Netflix, Disney Plus or Prime Video, and that service is YouTube.

YouTube has more than two billion users and it is absolutely free to start a YouTube channel.

In this section we will take you through the steps you need to take to start a personal YouTube channel to showcase your films.

There are a number of steps.

### **STEP 1: Create a Google account**

To create a Google account click on the link below:

[https://accounts.google.com/signup/v2/webcreateac](https://accounts.google.com/signup/v2/webcreateaccount?hl=en&flowName=GlifWebSignIn&flowEntry=SignUp)[count?hl=en&flowName=GlifWebSignIn&flowEntry=SignUp](https://accounts.google.com/signup/v2/webcreateaccount?hl=en&flowName=GlifWebSignIn&flowEntry=SignUp)

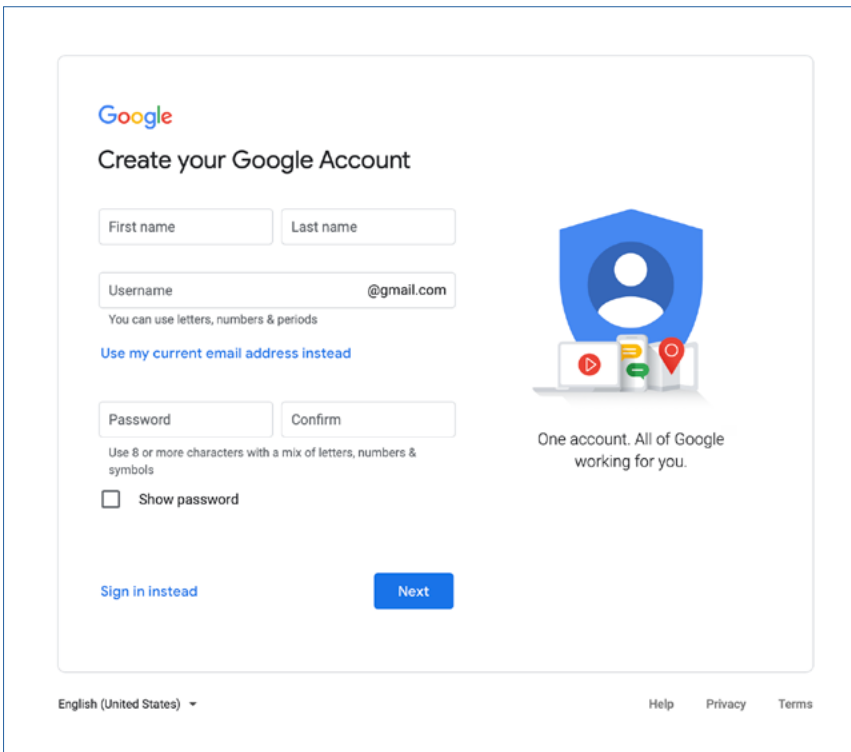

## Fill out you details and click next.

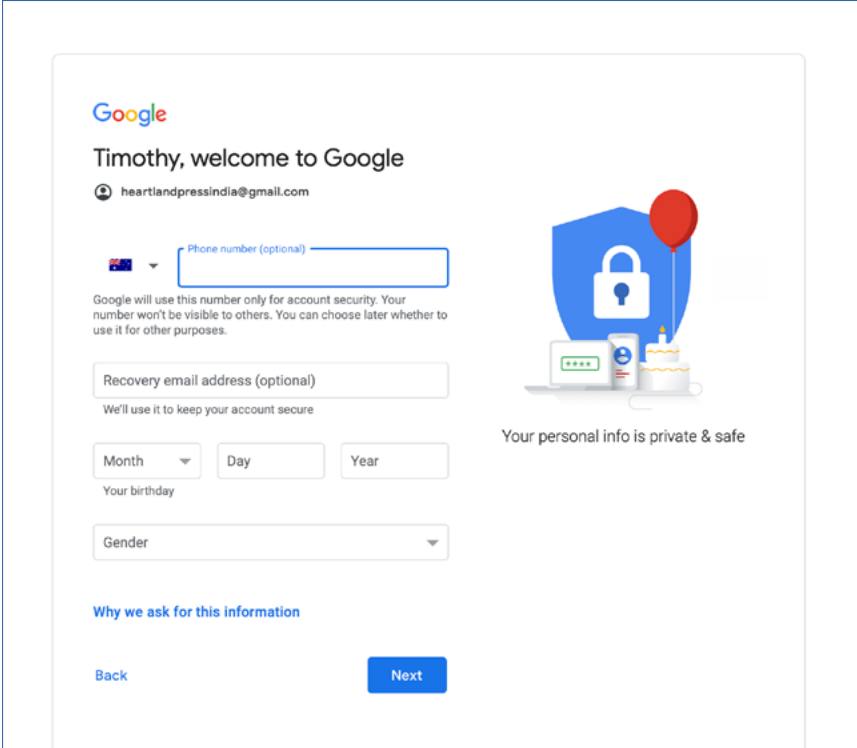

Fill out you details and click next.

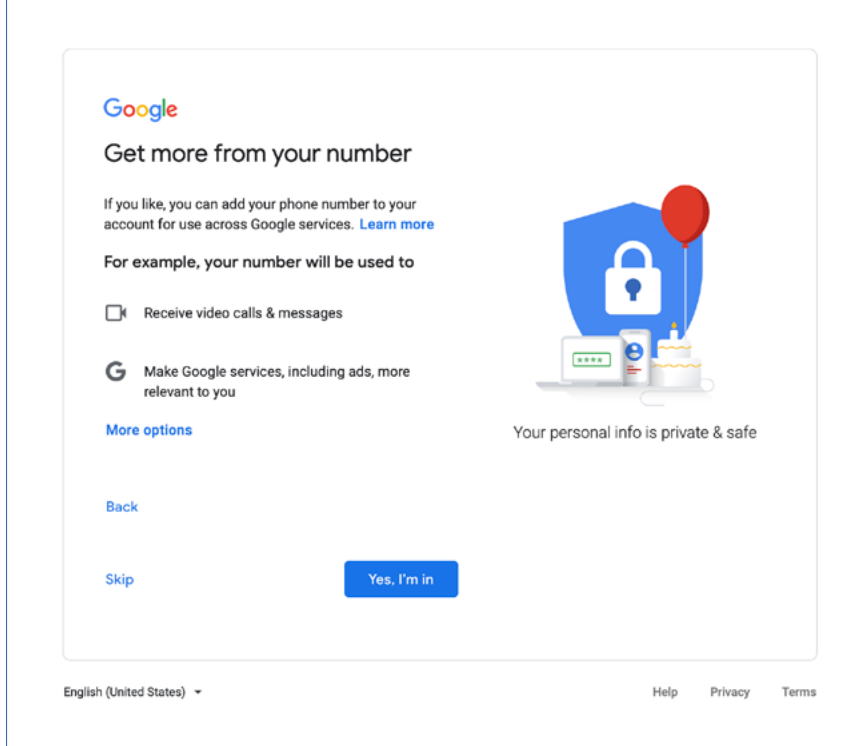

You can opt in to their extra services or click skip.

Read through Google's 'Privacy and Terms'. Scroll to the bottom of the document and click 'I agree'.

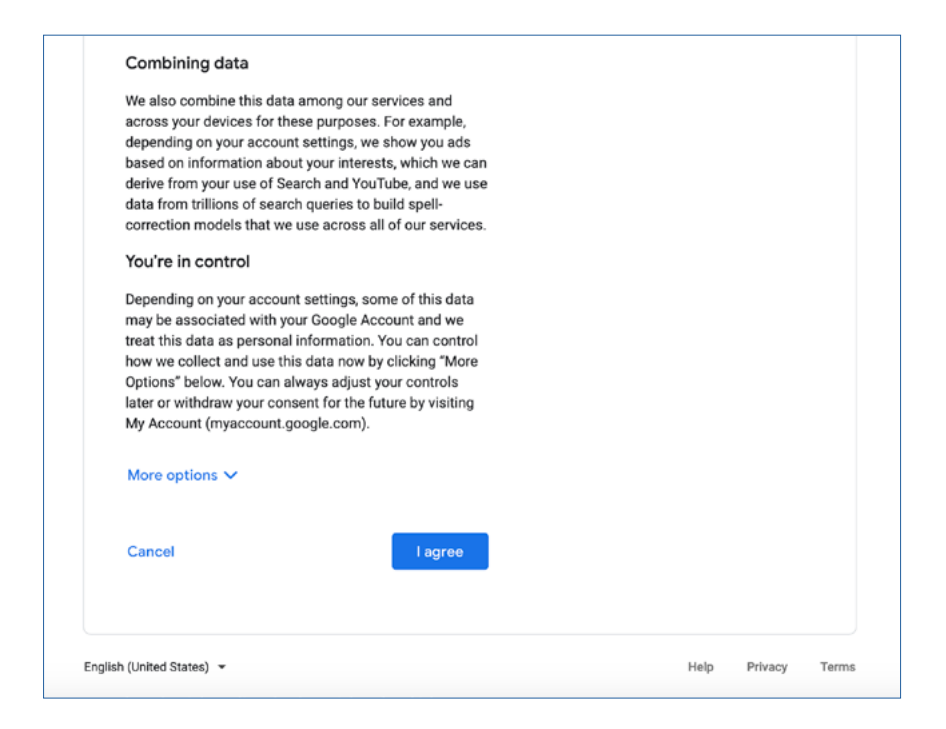

When you click 'I agree' you are taken to the following page. You now have a Google account.

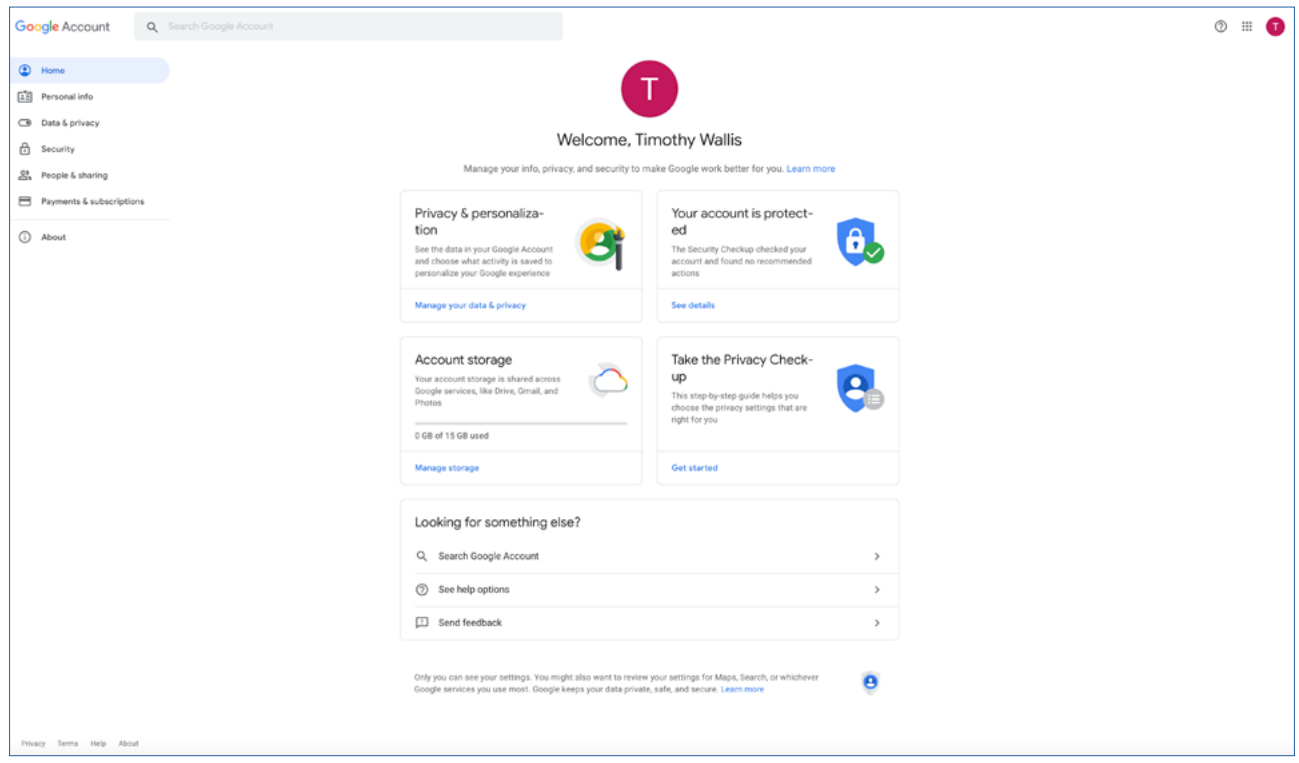

#### **Step 2: Create a YouTube account**

On the google account page click tab next to the red letter in the top right hand corner of the screen.

You will see this.

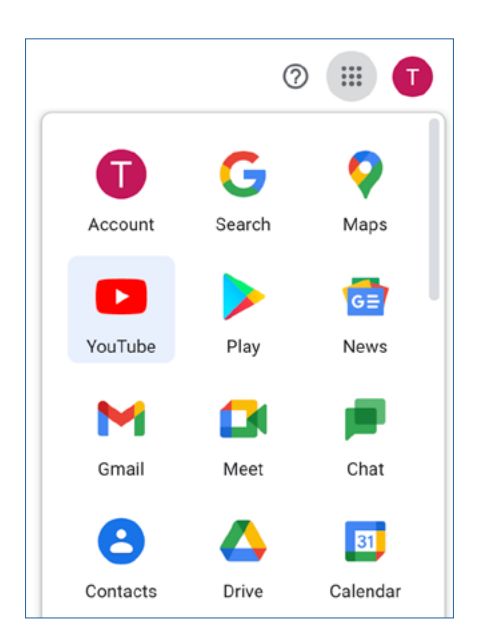

Click on the YouTube tab. It will take you to your Tube account.

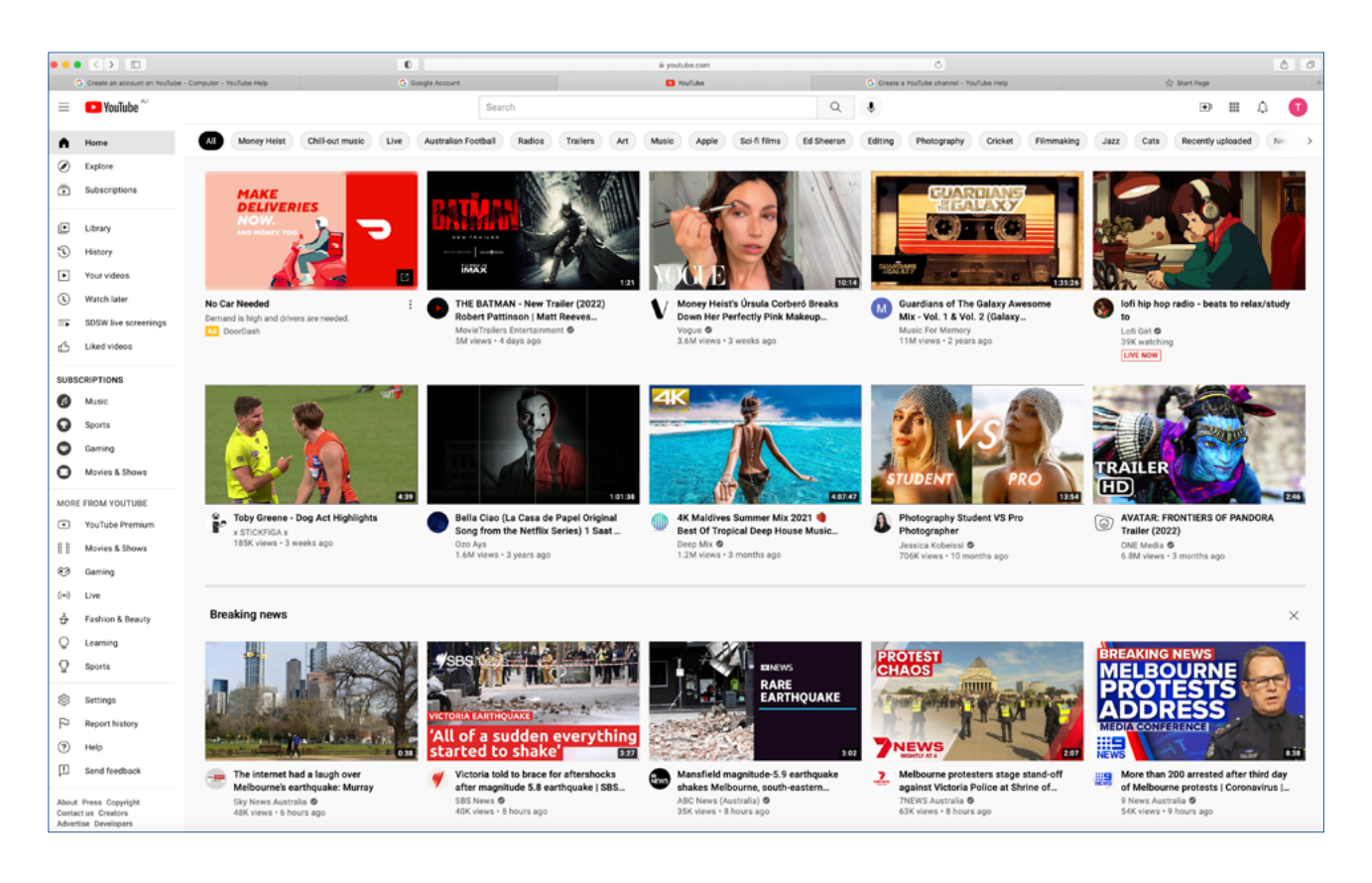

#### **Step 3: Go to your YouTube channel**

On the YouTube account page click tab next to the red letter in the top right hand corner of the screen. You will see this.

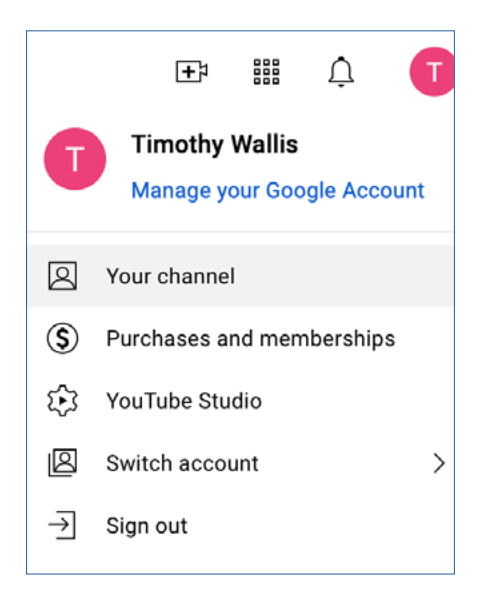

## Click on 'Your Channel'.

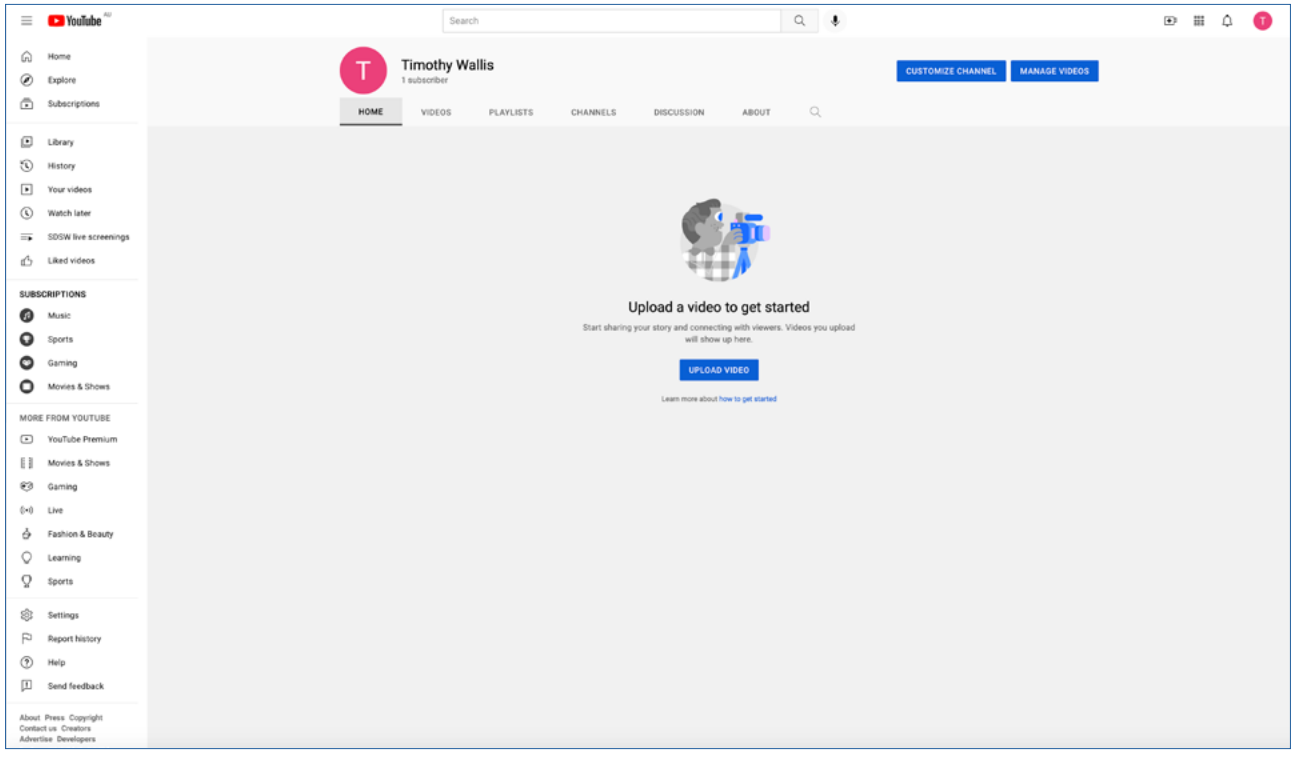

## Click on upload video.

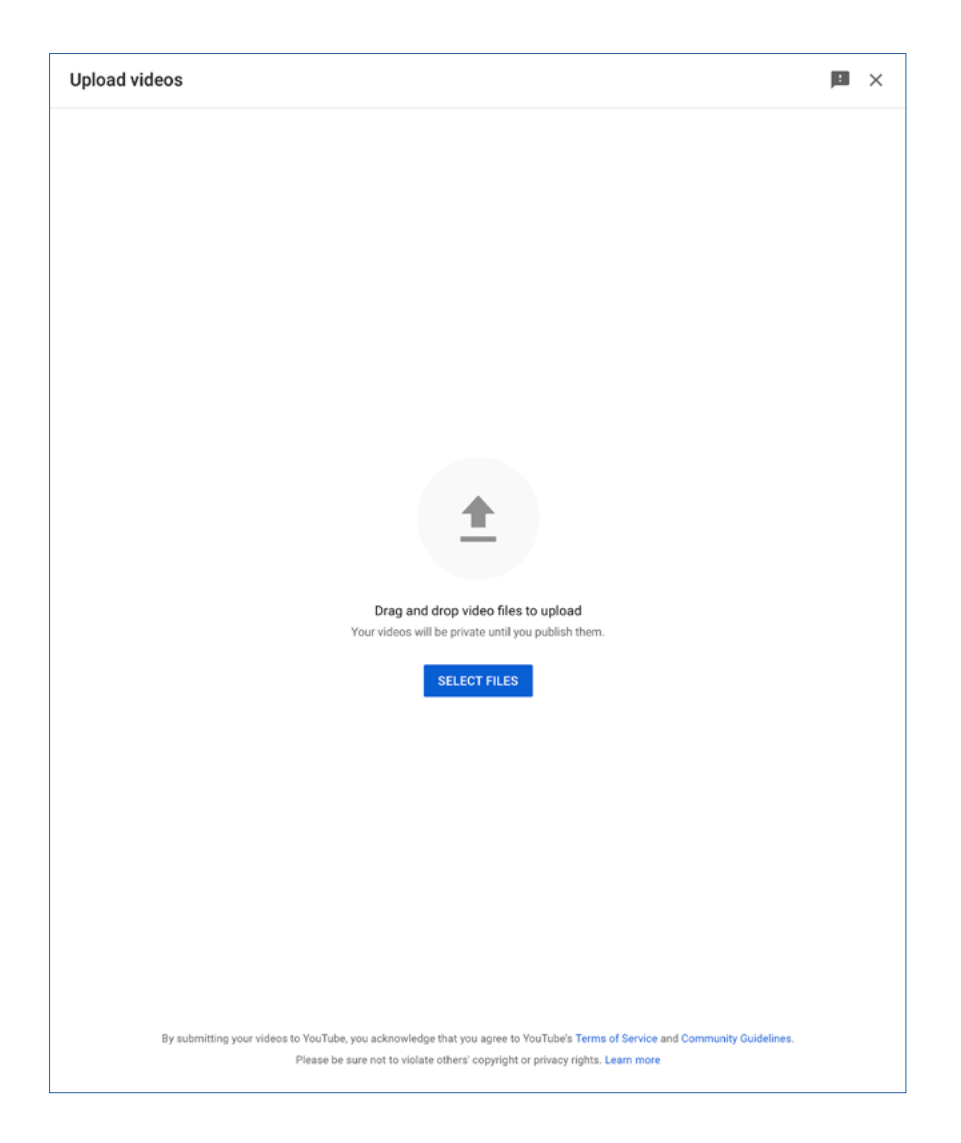

'Drag and drop video' files from the desktop or select files by clicking 'Select Files'.

You will be taken to an information page that you must fill out before your video can be uploaded to YouTube. While you do this your Video will be processed as a 'SD' (Standard Definition video) and 'HD' (High Definition video).

#### **What is HD and SD video?**

HD (or High Definition) refers to higher quality video than SD (or Standard Definition). On HD, the picture will be sharper than on SD. On YouTube, HD means a video has 720–1080 lines of vertical resolution (shown as 720p or 1080p in the quality settings of the YouTube player). Compare this to 360 or 480, which are typical for SD.

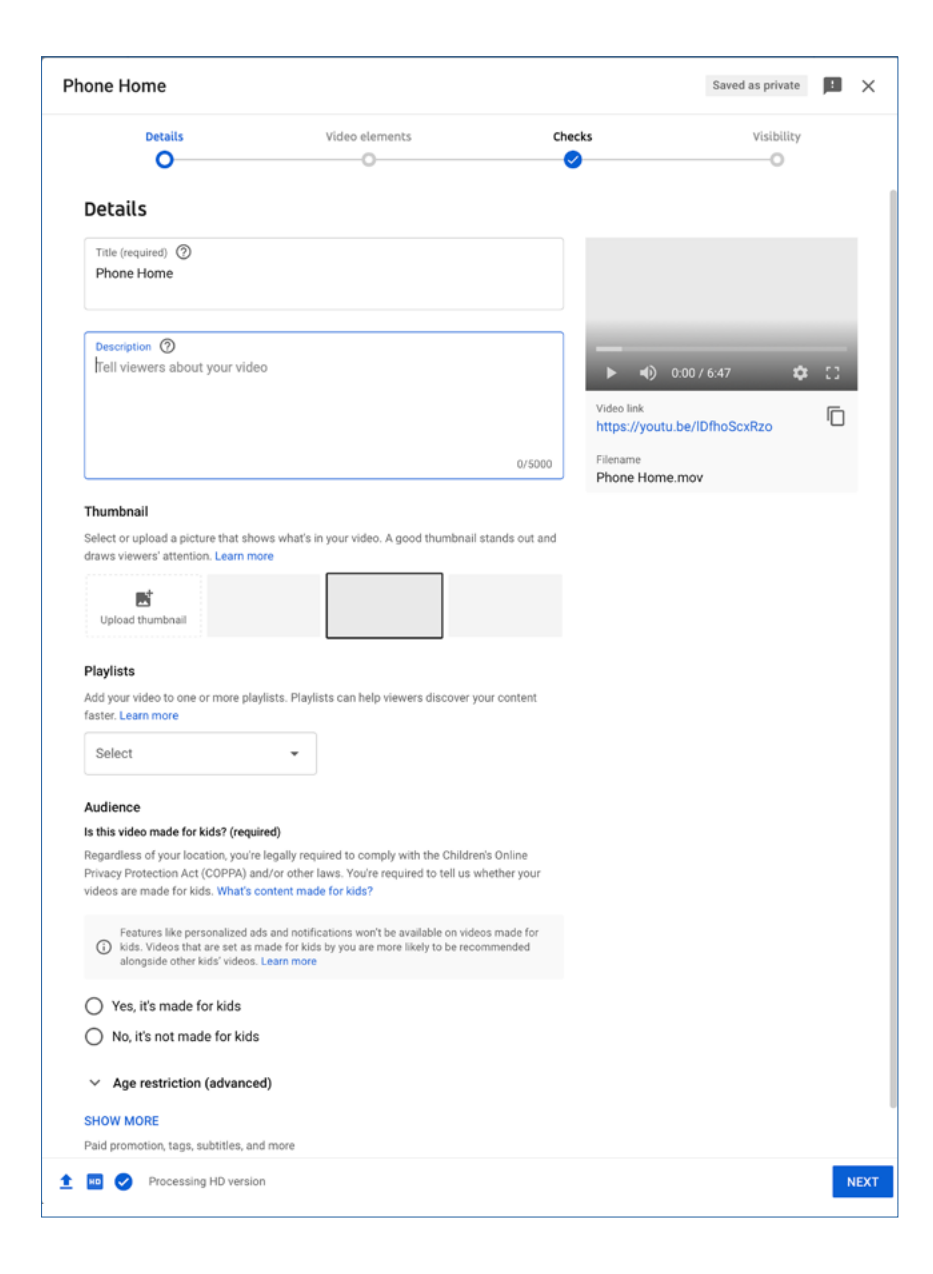

Fill in the information on the following page. Add a description.

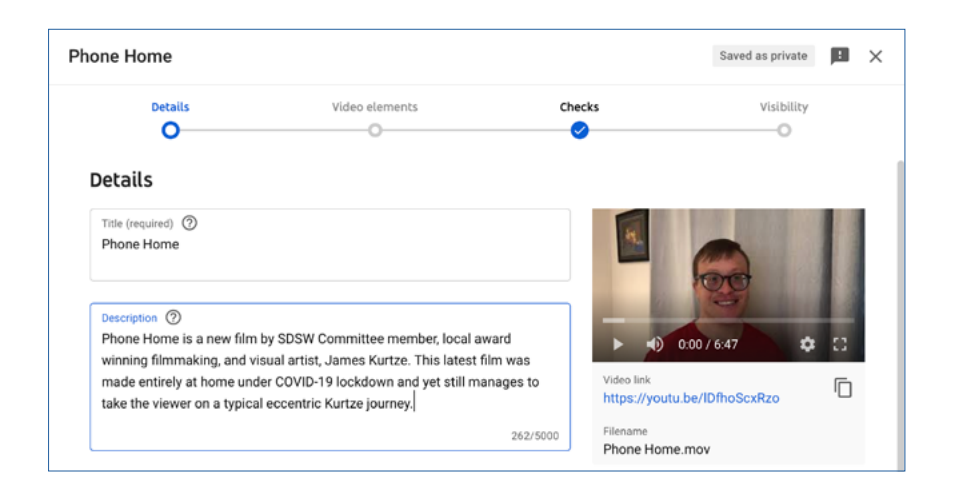

You can add a 'Thumbnail' or rely on the image that YouTube chooses from your video.

If you want to upload your own image click the 'Thumbnail' icon and follow the prompts.

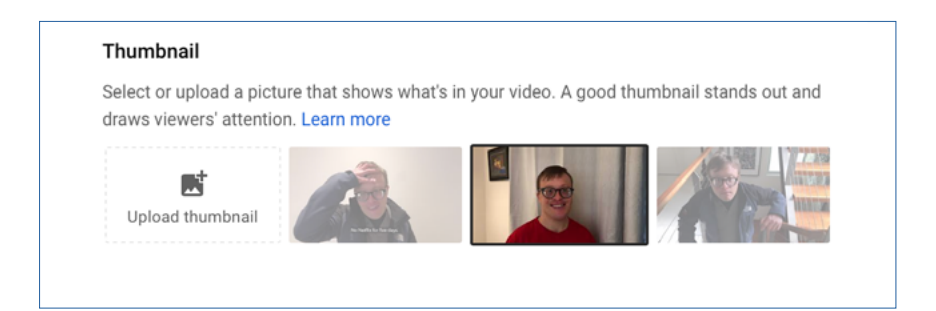

You can organise your videos into 'Playlists'.

'Playlists' are important for a number of reasons but for now it is enough to say that they make it easy to arrange your content into different categories.

When someone new visits your channel page, they can easily find the content they are looking for.

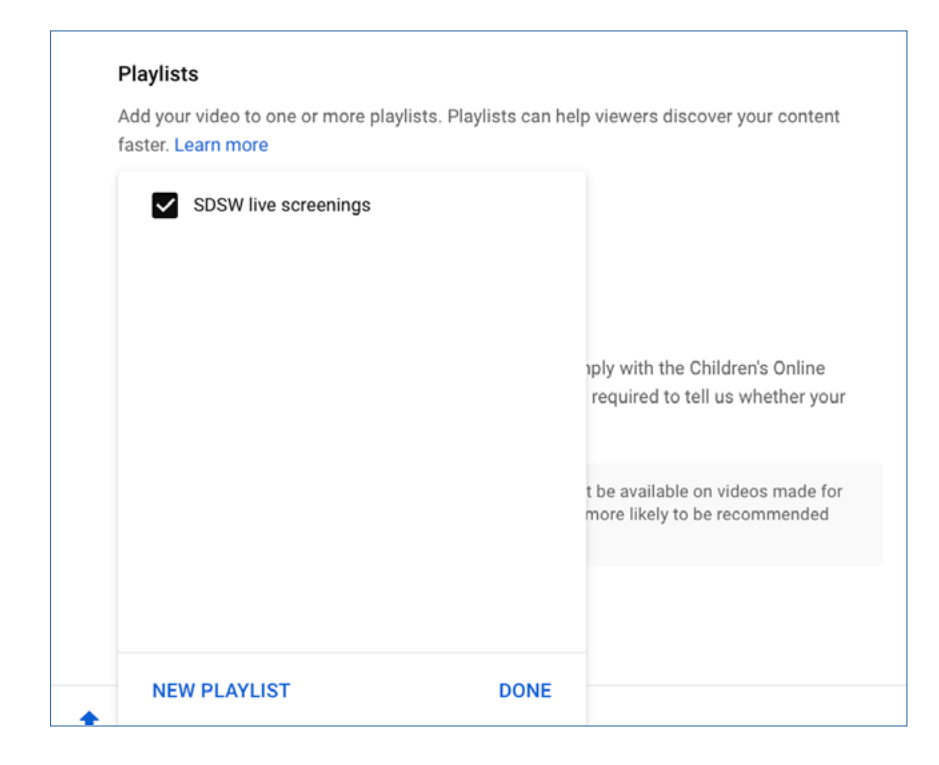

Now determine the audience for your video. Read the information in this section. It is very important to understand how your audience choice affects what will happen on your channel. The information is clear.

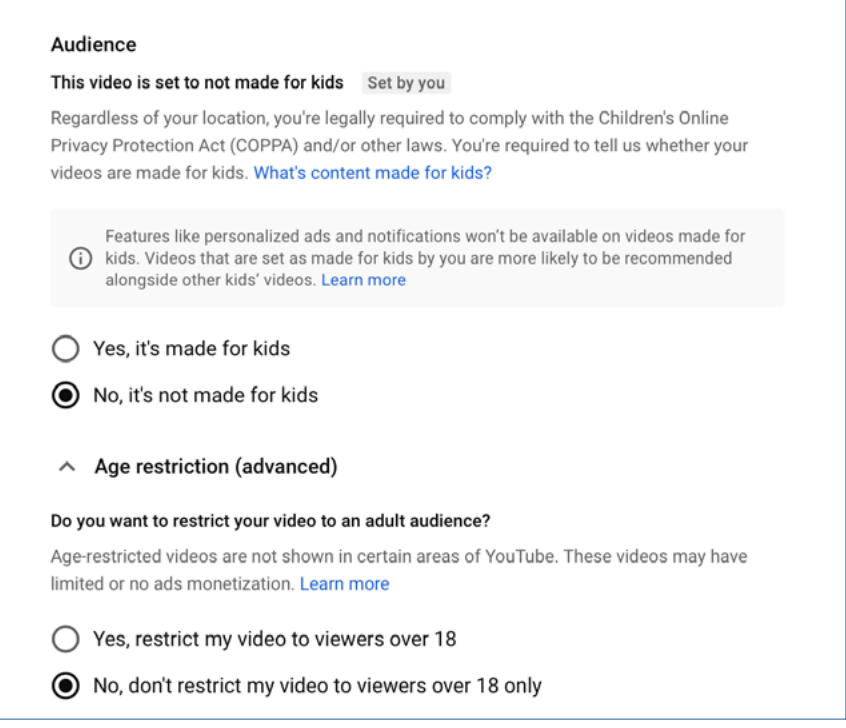

Click through the 'Video Elements' screen to 'Checks'. This page looks for any copyright issues in your video including unlicensed music. YouTube will not allow you to upload video that has copyright infringements.

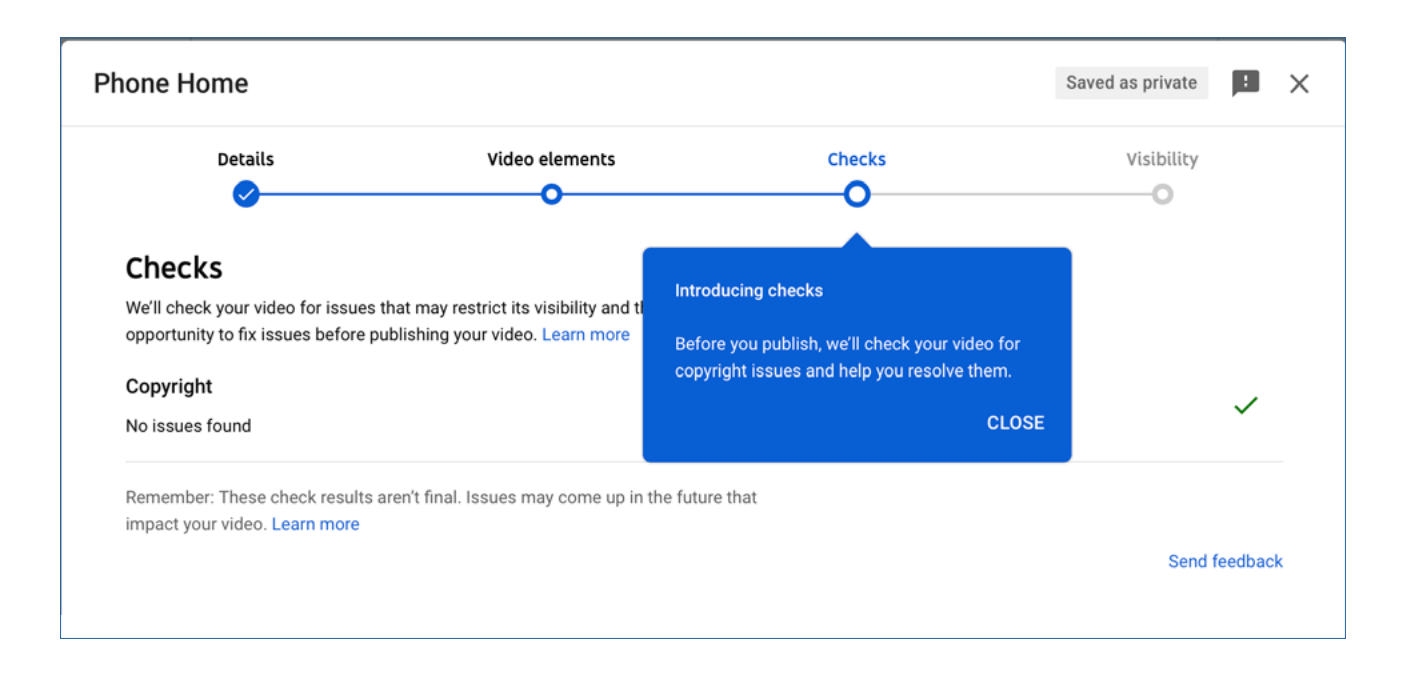

When you click 'Next' you will arrive at the following page. Your choices here will determine where, when and by whom you video will be seen.

In this case we will check 'Public' so that everyone can see the video.

Click 'Publish'.

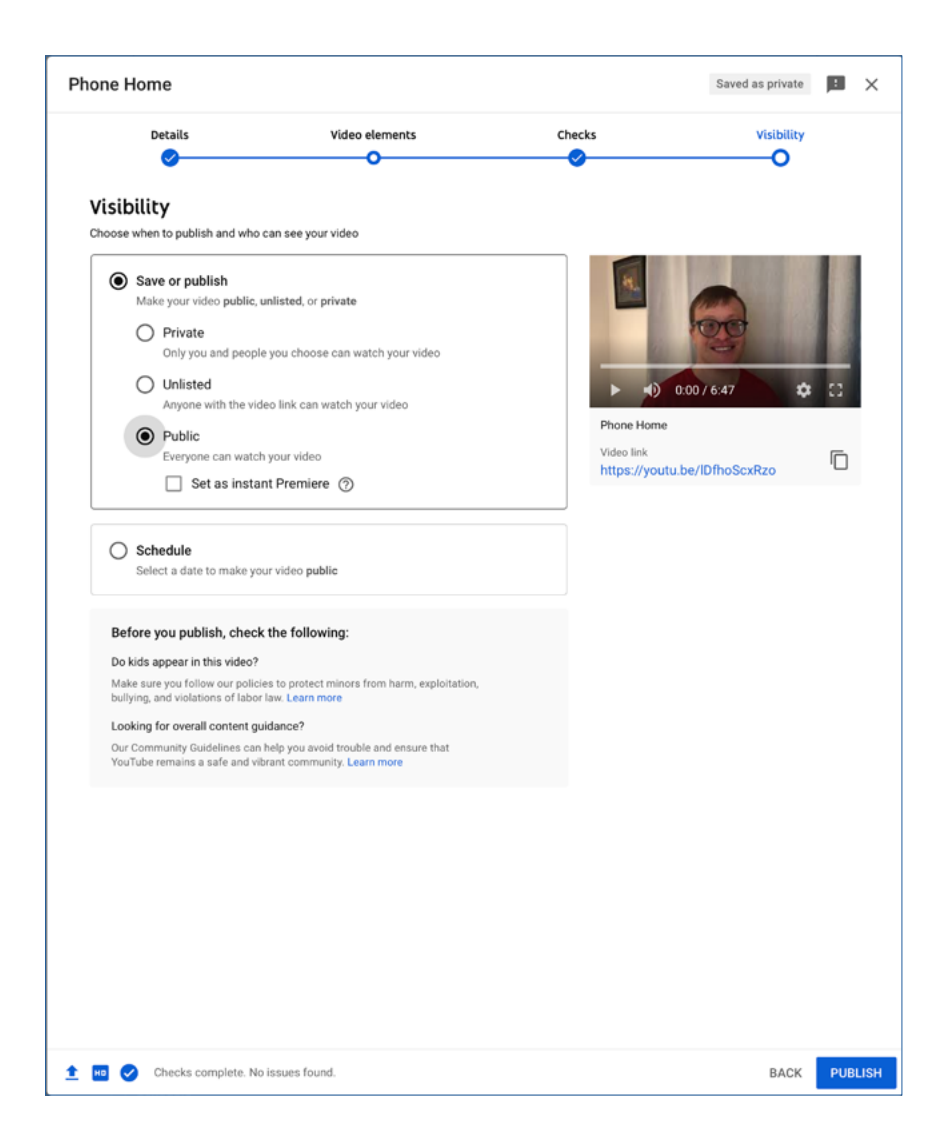

This page enables you to send the video link to people on all the platforms indicated.

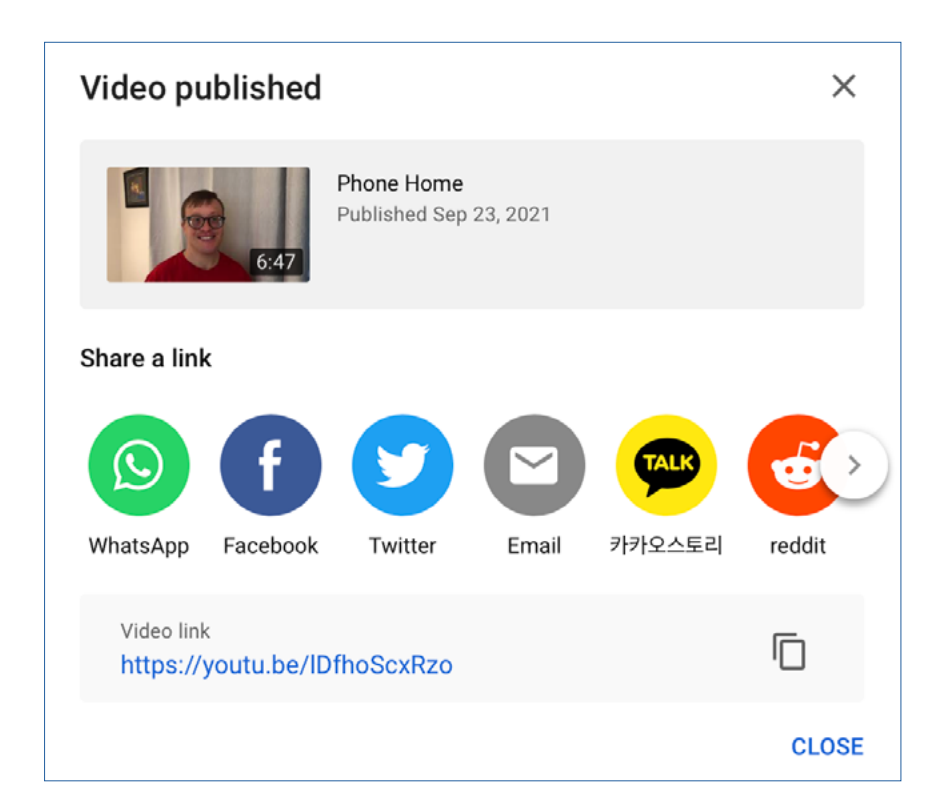

It is also available on your 'YouTube Channel'.

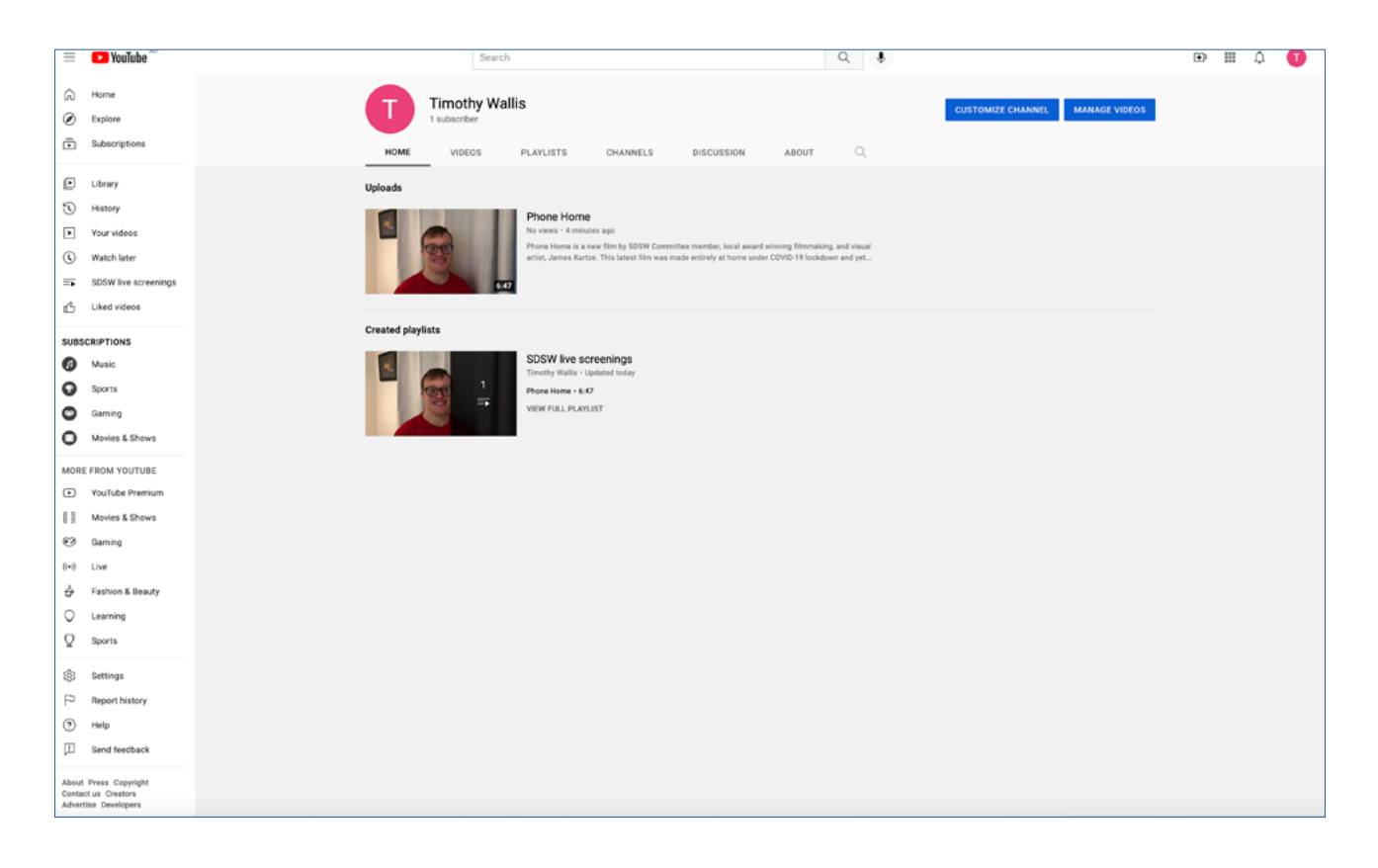